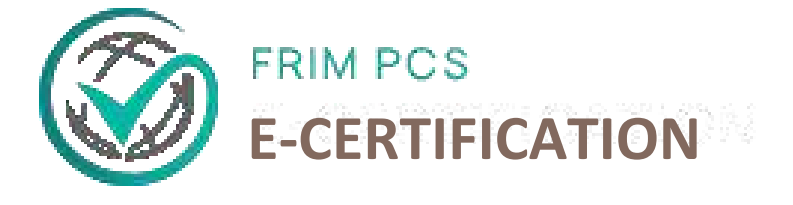

## Institut Penyelidikan Perhutanan Malaysia (FRIM)

## Perkhidmatan Pensijilan Produk (PCS)

# SISTEM E-CERTIFICATION PCS MANUAL PENGGUNA

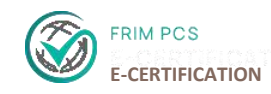

#### **ISI KANDUNGAN**

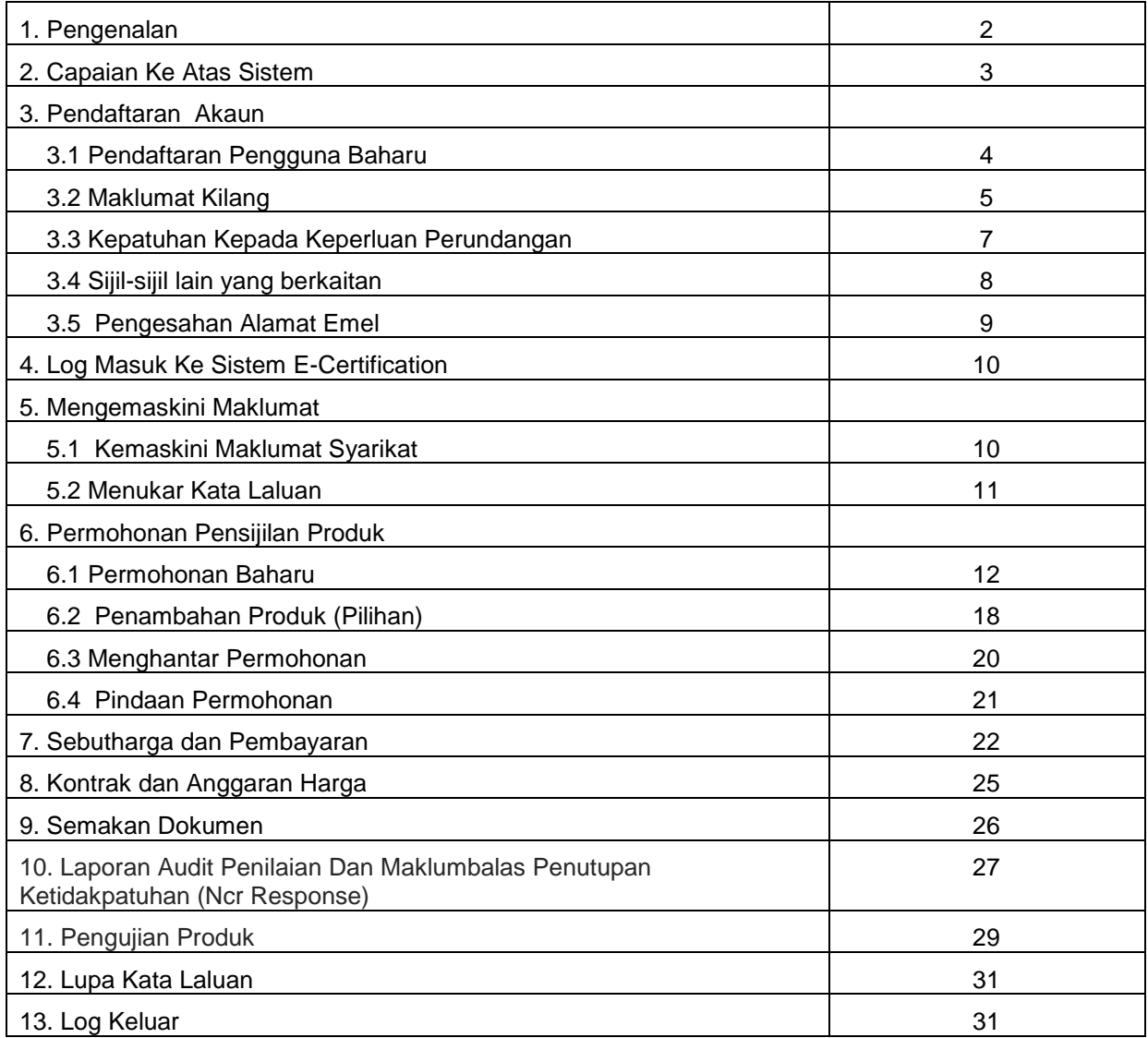

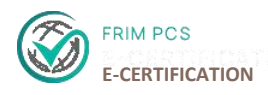

#### **1. PENGENALAN**

Sistem E-Certification ini telah dibangunkan pada 2019 dan telah mula digunakan secara berperingkat pada 2021. Objektif sistem ini adalah:

- Memudahkan urusan permohonan boleh dilakukan secara atas talian dan di mana sahaja.
- Memudahkan capaian maklumat dan pemantauan status pensijilan produk
- Mengelakkan kes kehilangan maklumat dan laporan
- Proses pemantauan yang lebih bersistematik.

Manual ini dibangunkan bagi membantu pengguna memahami aliran proses penggunaan sistem dan menjadi panduan kepada pengguna dalam menggunakan Sistem E-Certification.

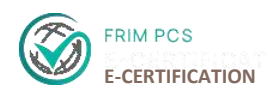

#### **2. CAPAIAN KE ATAS SISTEM**

1. Masukan URL sistem [https://ecertpcs.frim.gov.my](https://ecertpcs.frim.gov.my/) untuk mengakses halaman utama **FRIM PCS E-Pensijilan** adalah seperti berikut:

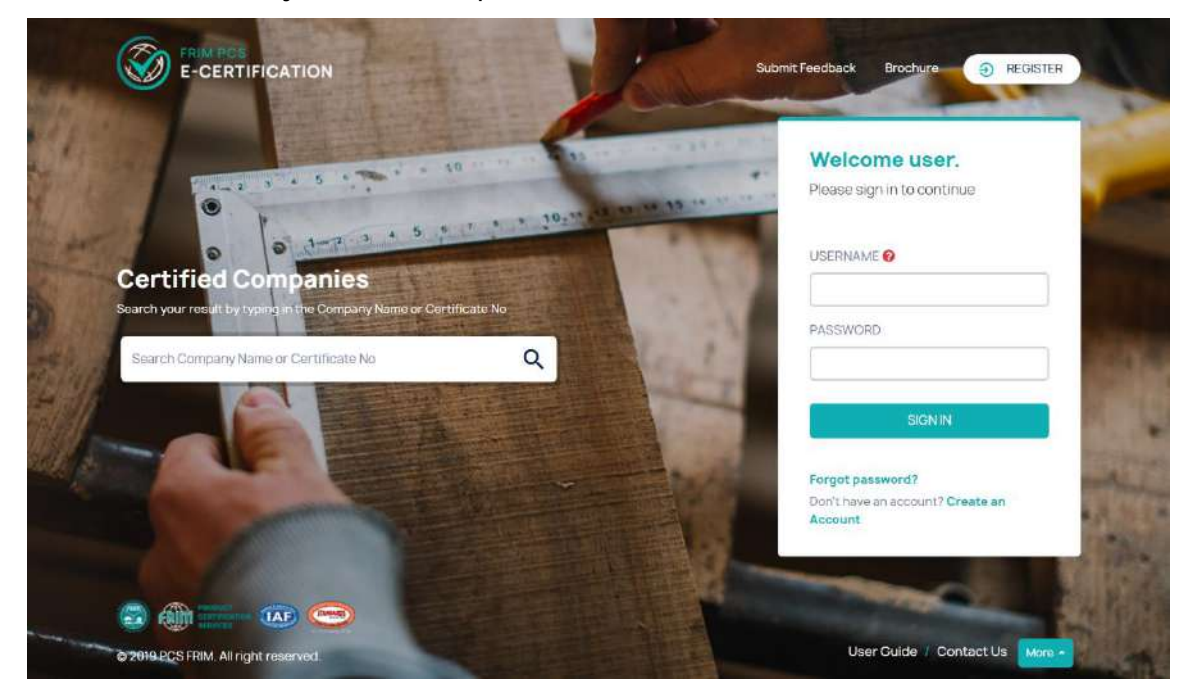

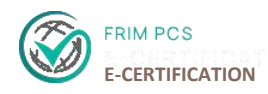

#### **3. PENDAFTARAN AKAUN**

#### **3.1 Pendaftaran Pengguna Baharu**

1. Bagi pengguna kali pertama, perlu ke laman utama dan klik '*Create an Account'* sebagai pengguna sistem.

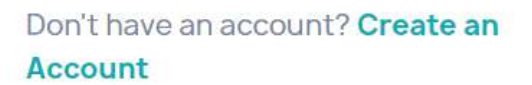

2. Skrin pendaftaran adalah seperti paparan dibawah. Lengkapkan semua maklumat seperti berikut:

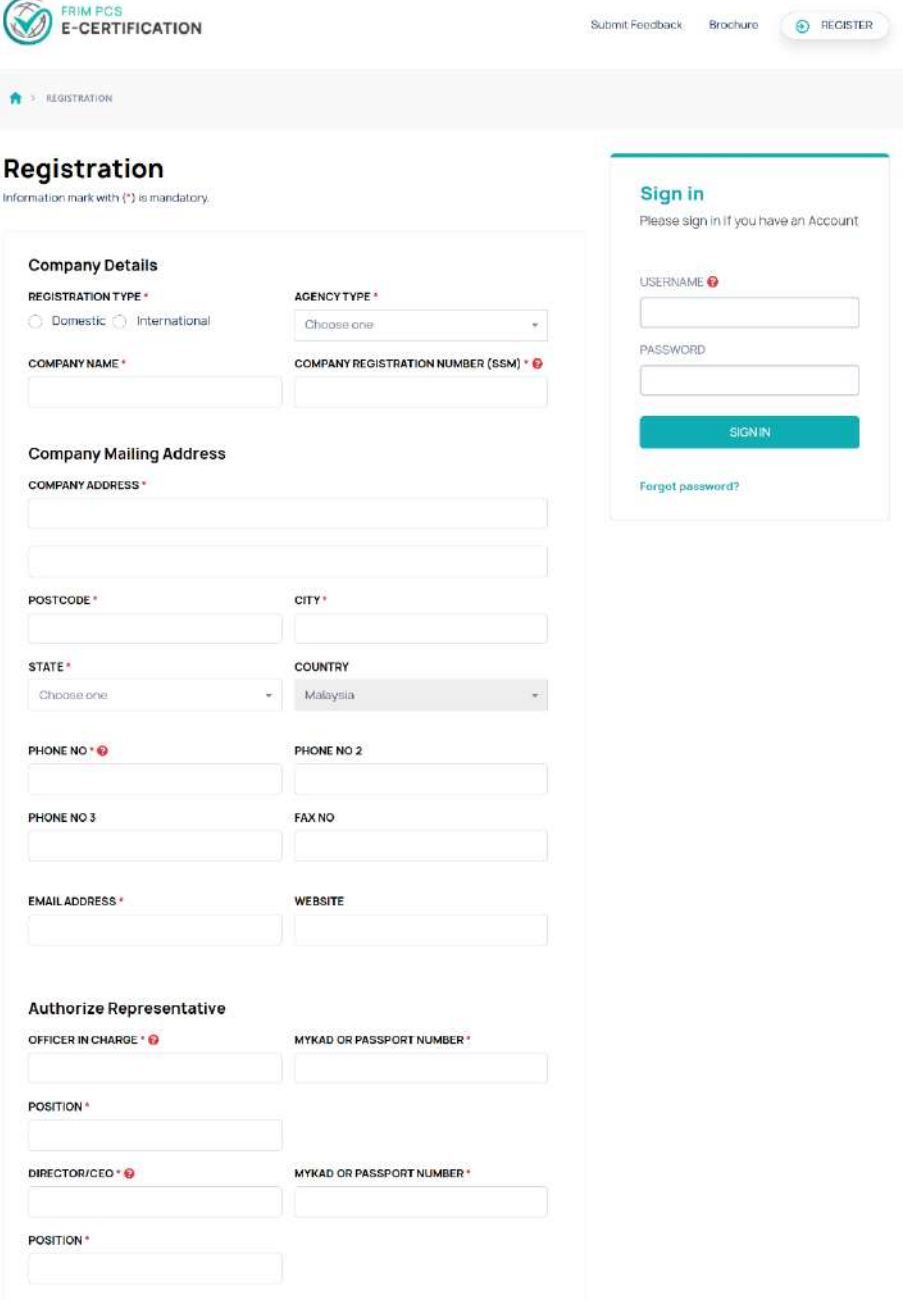

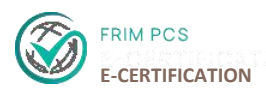

- 3. Pastikan semua maklumat adalah lengkap dan betul, dan klik *'Register'*.
- 4. Untuk butang '*Reset*' adalah untuk menghapus semua maklumat dan memulakan proses pendaftaran sekali lagi.

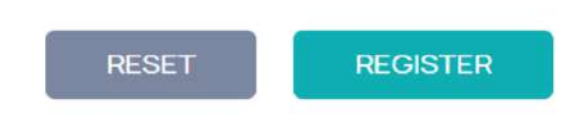

#### **3.2 Maklumat Kilang**

1. Masukan Nama Kilang ('*Factory Name'*). Pilih Jenis Pemilikan ('*Ownership Type'*) dan pilih Lokasi ('*Location Type'*). Sekiranya tiada dalam senarai, sila nyatakan jenis lokasi yang betul. Seterusnya isikan Saiz Kilang ('*Factory Size'*) dan jumlah kakitangan di kilang ('*No of Personel'*).

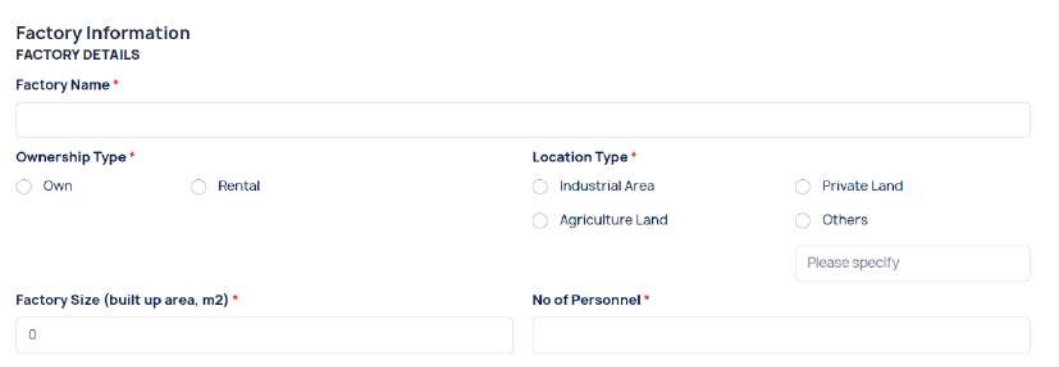

2. Isikan Alamat Kilang, No. Tel, dan No Fax, ('*Factory Address, Phone No* dan *Fax No*').

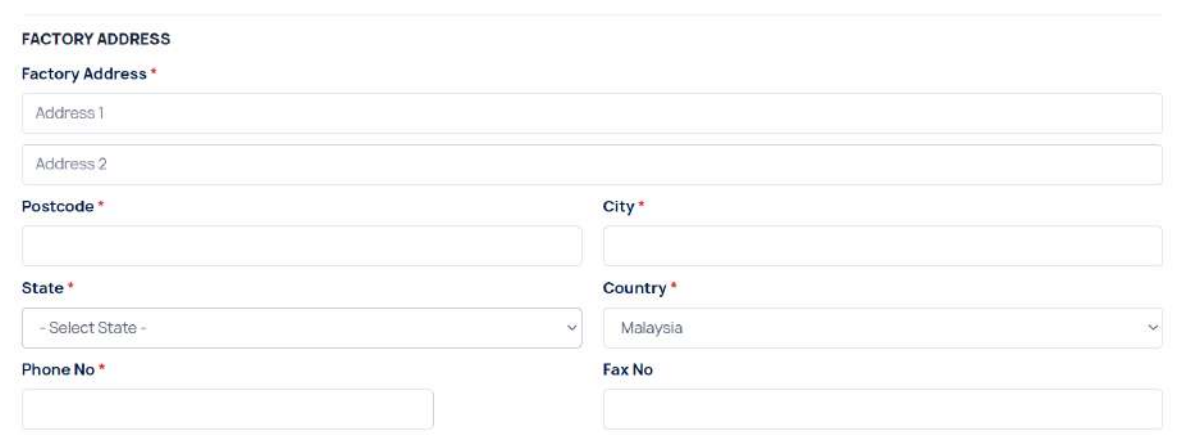

3. Isi nama pegawai dan jawatan yang diberi kuasa

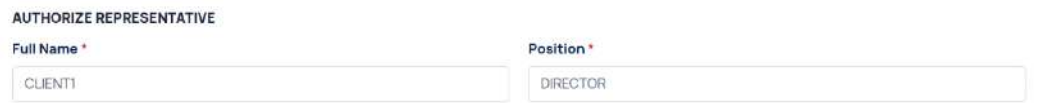

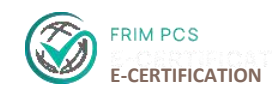

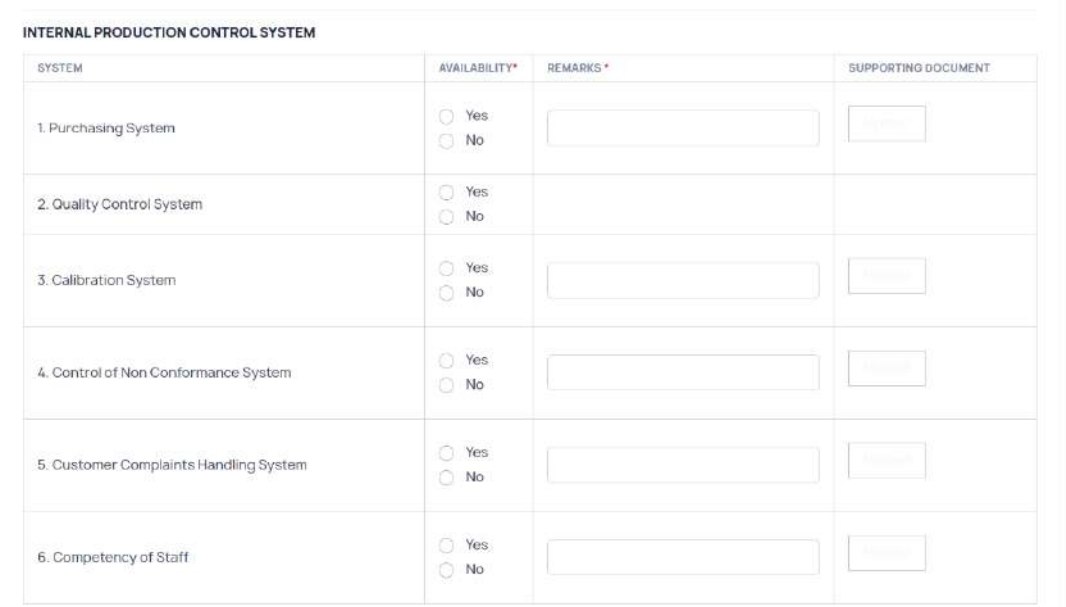

#### 4. Isi bahagian Sistem Kawalan Pengeluaran Dalaman

- Pilih, *Yes/No* pada bahagian *Availability*
- Masukan Catatan pada bahagian *Remarks*
- Jika *Availability* adalah **'***Yes*', Muat naik dokumen sokongan dengan klik butang *'Upload'*

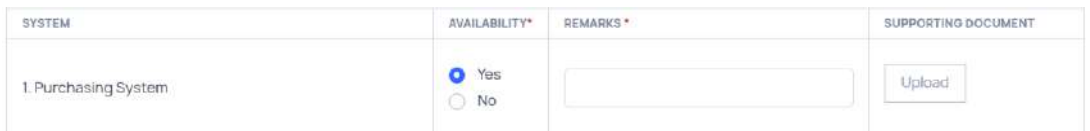

- Pilih fail dokumen pada paparan skrin yang tersedia dan klik butang '*Upload*'
- Untuk menghapuskan fail dokumen yang dimuat naik, klik butang '**x**' untuk memadam fail yang dimuat naik tersebut
- Ulang langkah 4 untuk maklumat yang seterusnya
- 5. Klik butang *Upload* untuk memuat naik Peta laluan ke kilang dan Carta organisasi seperti paparan dibawah.

#### **ATTACHMENTS**

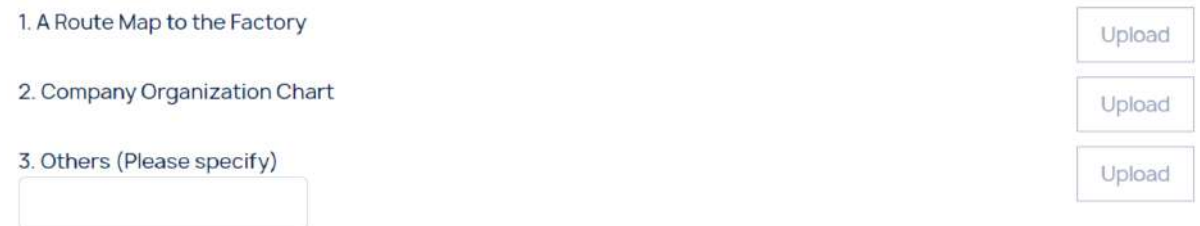

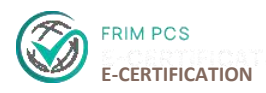

- Pilih fail dokumen pada paparan skin yang tersedia dan klik butang '*Upload*'
- Untuk menghapuskan fail dokumen yang dimuat naik, klik butang (x) untuk memadam fail yang dimuat naik tersebut
- 6. Klik butang '*Next*' untuk ke paparan seterusnya

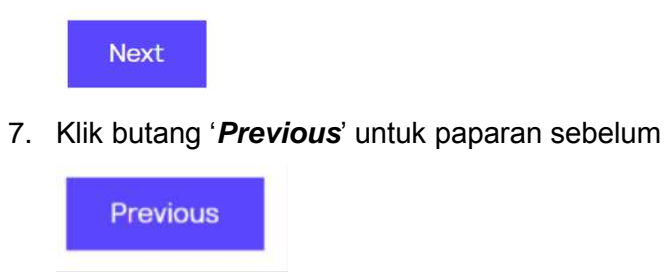

#### **3.3 Kepatuhan Kepada Keperluan Perundangan**

1. Mandatori Lesen/Kelulusan

#### **Legal Requirements**

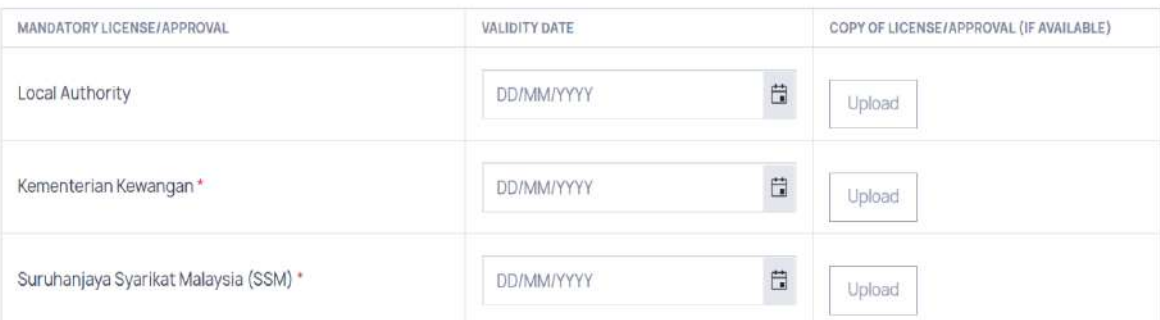

- Klik pada simbol kalender untuk pilih tarikh sah tempoh
- Klik *Upload* untuk memuat naik Salinan Lesen/ Kelulusan
- Pilih fail dokumen pada paparan skrin yang tersedia dan klik butang *Upload*
- Untuk menghapuskan fail dokumen yang dimuat naik, klik butang '**x**' untuk memadam fail yang dimuat naik tersebut
- 2. Tambahan Lesen/Kelulusan

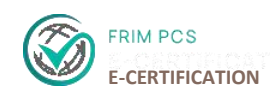

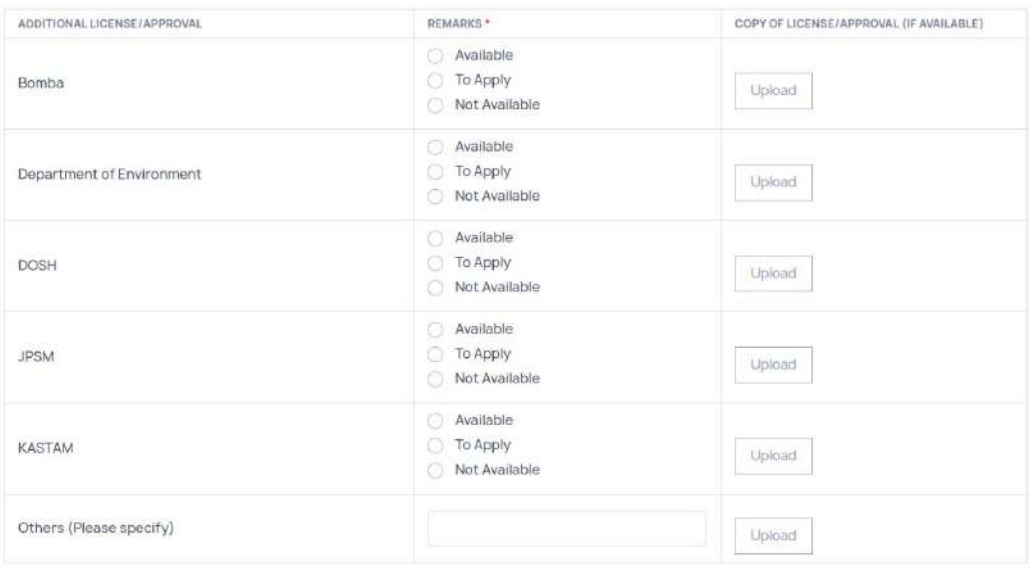

- Pilih (*Available/To Apply/ Not Available*) pada *Remark*
- Jika pilihan adalah *Available* klik 'Upload' untuk memuat naik Salinan Lesen/ Kelulusan
- Pilih fail dokumen pada paparan skrin yang tersedia dan klik butang *Upload*
- Untuk menghapuskan fail dokumen yang dimuat naik, klik butang '**x**' untuk memadam fail yang dimuat naik tersebut.
- 3. Klik butang *'Next'* untuk ke paparan seterusnya

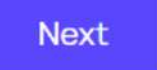

4. Klik butang '*Previous*' untuk paparan sebelum

Previous

#### **3.4 Sijil-sijil Lain Yang Berkaitan**

- 1. Pilih Jenis Sijil pada *Type of Certification*
- 2. Masukan **Nombor Pendaftaran** dan **Nama Badan Pensijilan**
- 3. Klink *Upload* untuk muat naik Dokumen Sokongan
- 4. Pilih fail dokumen pada paparan skin yang tersedia dan klik butang *Upload*
- 5. Untuk menghapuskan fail dokumen yang dimuat naik, klik butang **'x'** untuk memadam fail yang dimuat naik tersebut.

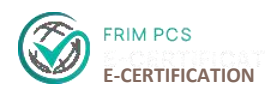

#### **Other Certification**

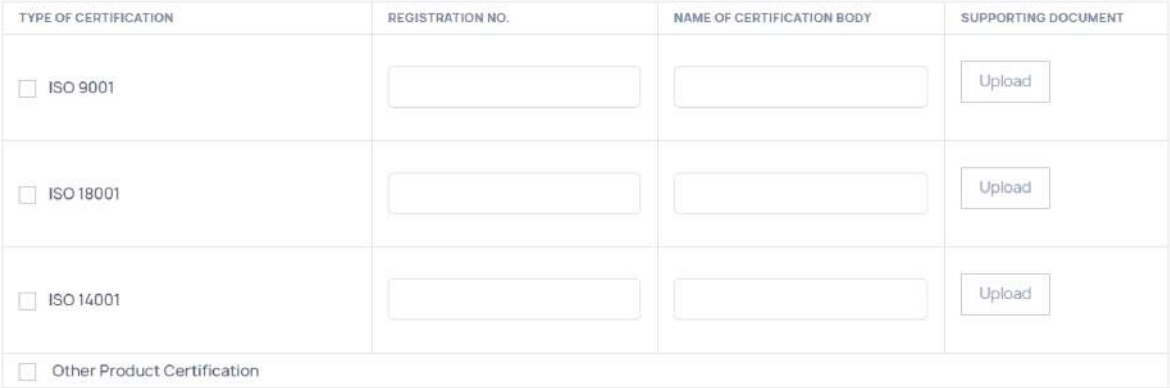

6. Klik butang *'Next'* untuk ke paparan seterusnya.

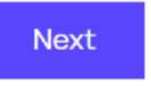

7. Klik butang *'Previous'* untuk paparan sebelum.

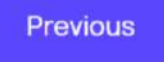

#### **3.5 Pengesahan Alamat Emel**

- 1. Log masuk email yang didaftarkan semasa pendaftran e-Pensijilan
- 2. Buka email yang diterima untuk masuk ke dalam sistem.

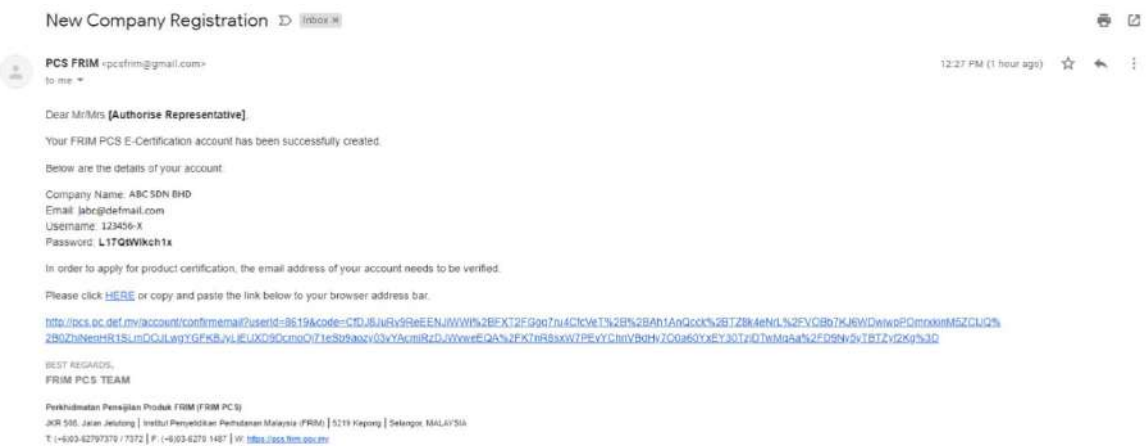

3. Klik hyperlink **HERE** dalam email tersebut atau klik pada pautan link yang diberikan.

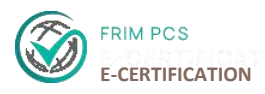

#### **4. LOG MASUK KE DALAM SISTEM E-CERTIFICATION**

- 1. Log masuk dalam e-Pensijilan, pengguna perlu memasukan **No. Pendaftran Syarikat (SSM)** sebagai *'Username'*
- 2. Katalaluan telah diberikan di dalam email.

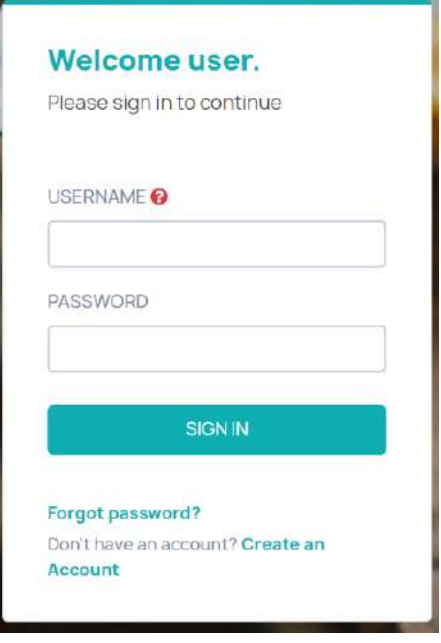

#### **5. MENGEMASKINI MAKLUMAT**

#### **5.1 Kemaskini Maklumat Syarikat**

1. Selepas pengguna Log masuk ke dalam sistem, pengguna boleh mengemaskini Maklumat syarikat pada Menu bar *Company Profile*.

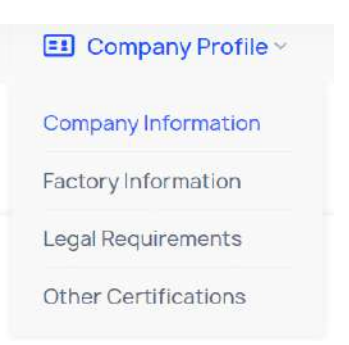

 Pengguna boleh mengemaskini Maklumat syarikat, Maklumat Kilang, Kepatuhan Perundagan dan Sijil lain-lain.

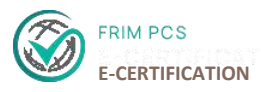

 Untuk mengemaskini maklumat, pada bahagian halaman dibawah yang ingin dikemaskini, klik butang *Update Company Information*.

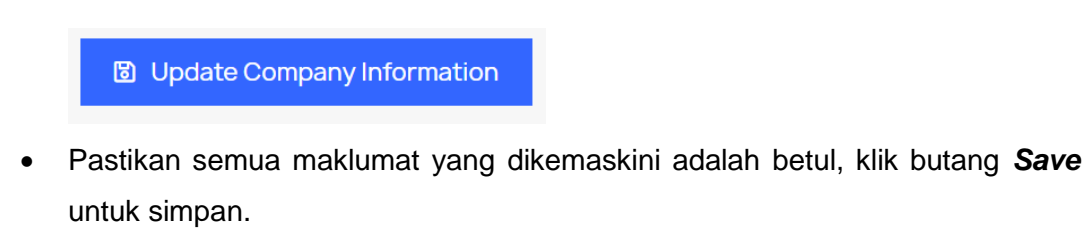

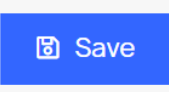

#### **5.2 Menukar Kata Laluan**

1. Pengguna juga boleh **menukar kata laluan** dengan klik butang profil pada atas kanan halaman seperti dibawah:

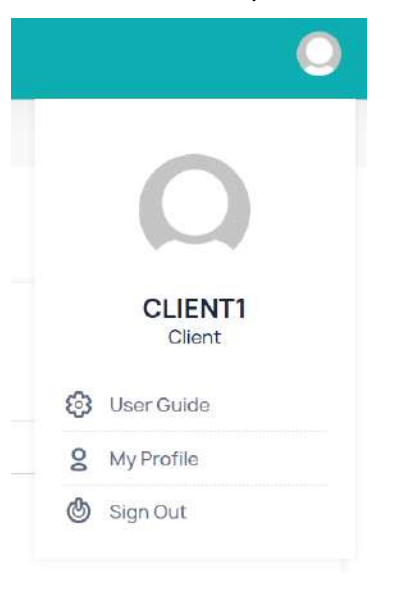

Klik pada *My Profile* dan akan ke halaman *Edit User*

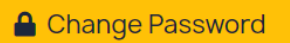

 Klik *Change Password*, masukan kata laluan yang baharu pada ruang yang disediakan kemudian klik butang *Update* untuk menukar password.

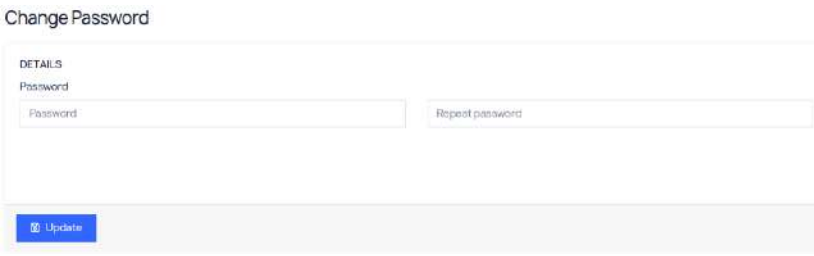

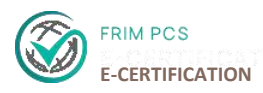

#### **6. PERMOHONAN PENSIJILAN PRODUK**

- 1. Layari [https://ecertpcs.frim.gov.my](https://ecertpcs.frim.gov.my/) melalui capaian *browser* (cth.: Google Chrome, Firefox dll.)
- 2. Paparan utama FRIM PCS E-Pensijilan seperti dibawah:

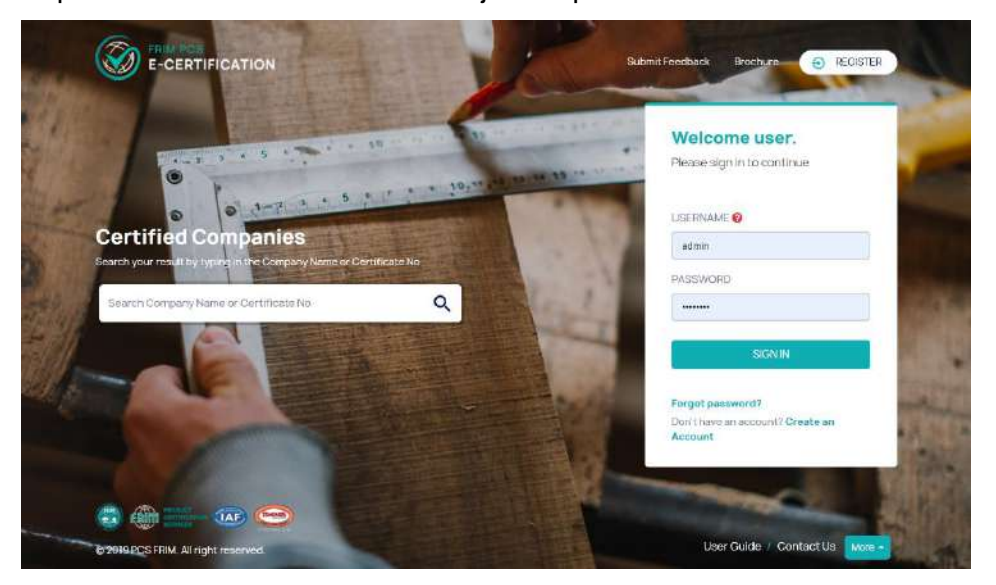

3. Selepas mendaftar, pengguna dapat log masuk ke sistem dengan menggunakan **No Pendaftaran Syarikat (SSM)** sebagai ID pengguna dan **kata laluan** yang diberikan

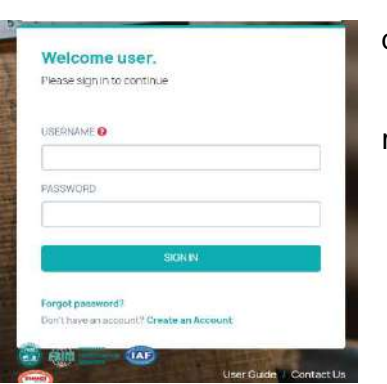

@ 2019 Forget Rosparch Institute Malaysia

melalui **email** semasa pendaftaran akaun berjaya didaftar.

Isi No Pendatran Syarikat (SSM) pada ruang **"***Username***"**

- Isi kata laluan pada ruang **"***Password***"**

All rights reserved

- Klik butang **'***Sign In'*
- 4. Pengguna akan ke halaman permohonan seperti dibawah.

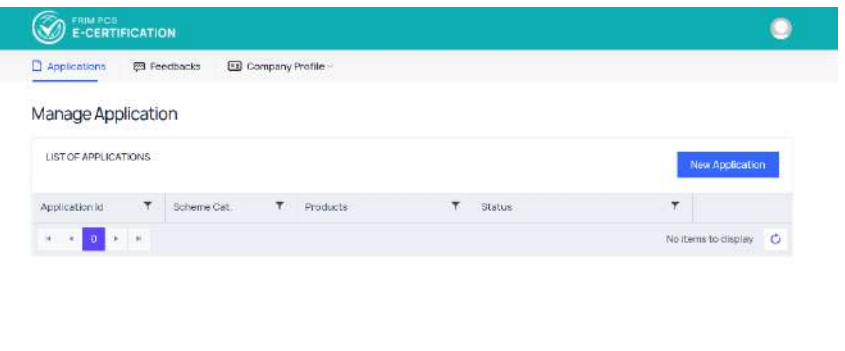

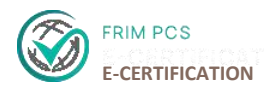

#### **6.1 Permohonan Baharu**

Pastikan anda sudah mengesahkan alamat email untuk mengakses halaman Permohonan Baru.

1. Klik pada butang *New Application* untuk permohonan pensijilan produk.

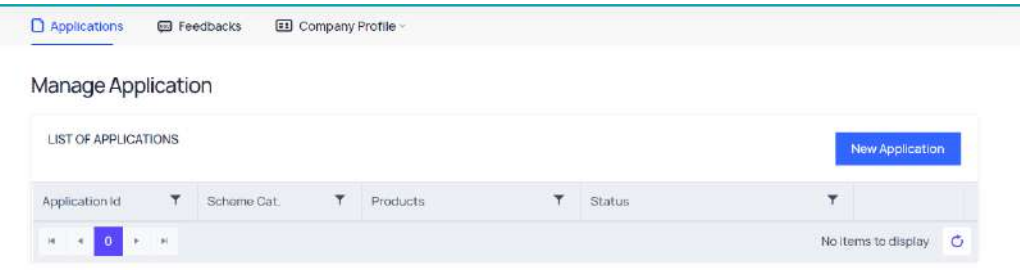

- 2. Isi semua maklumat yang diperlukan di halaman ini.
- 3. Pilih Lokasi Kilang (*Factory Location)* dimana produk dikeluarkan.

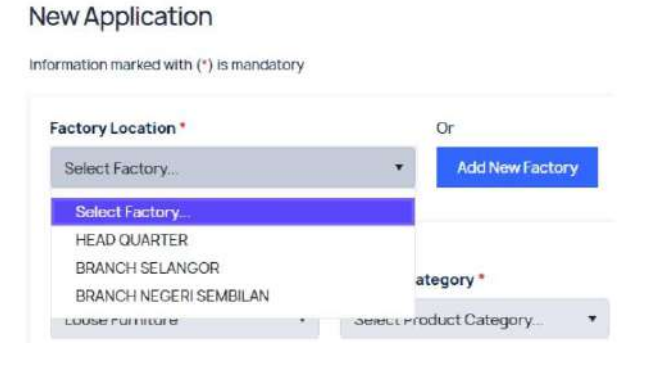

4. Pilih Jenis Produk (*Product Scheme***).**

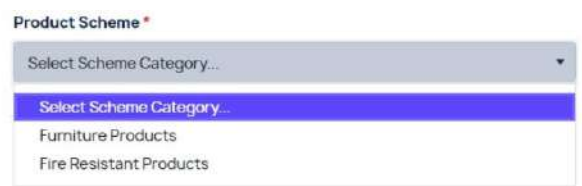

- 5. Pilih Jenis Produk, Kategori Produk dan Nama Produk (*Product Type, Product Category and Product Name.)*
	- Sila maklumkan pada Pegawai PCS jika nama produk tiada di dalam senarai.

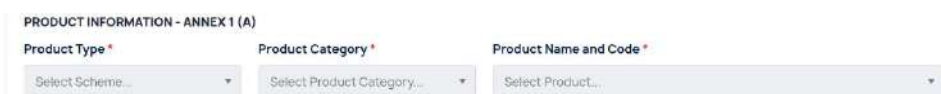

6. Lengkapkan maklumat berikut.

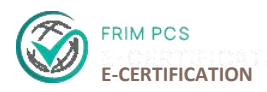

- Bahagian yang bertanda '**\***' perlu diisi.
	- Klik butang *Upload* untuk memuatnaik lampiran untuk *Information Use.*
		- o Ini wajib diisi bergantung pada produk yang dipilih
		- o Untuk menghapuskan lampiran yang dimuatnaik, klik '**x**' bersebelahan nama dokumen yang dimuatnaik.

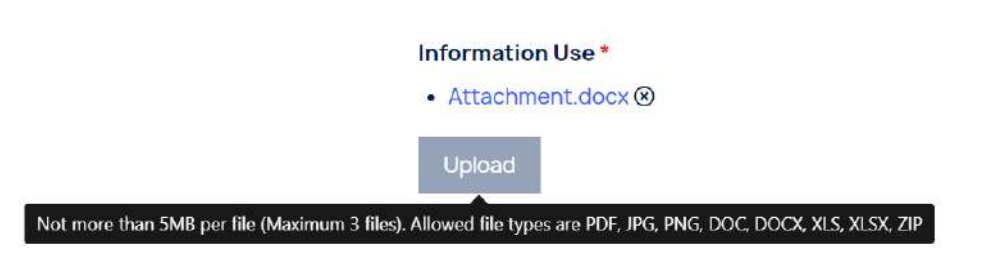

7. Lengkapkan Nama Dagangan (*Trade Name***)** dan tandakan Jenis Pasaran (*Market Type (Domestic or International)*)

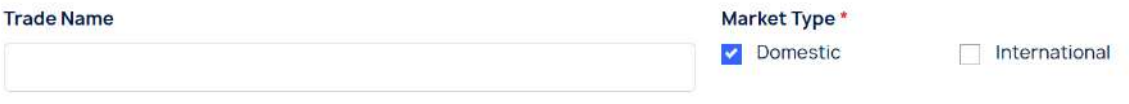

- 8. Untuk isikan **Sub Komponen,** klik *Add new record*, isikan maklumat yang diperlukan kemudian klik *Update*.
	- Untuk ubahsuai data, klik *Edit*
	- Untuk menhapuskan data, klik *Delete*
	- Untuk menambah data, klik *Add new record*
- 9. Isikan *Monthly Production (Unit/Product)* dan *Total Production Line.*

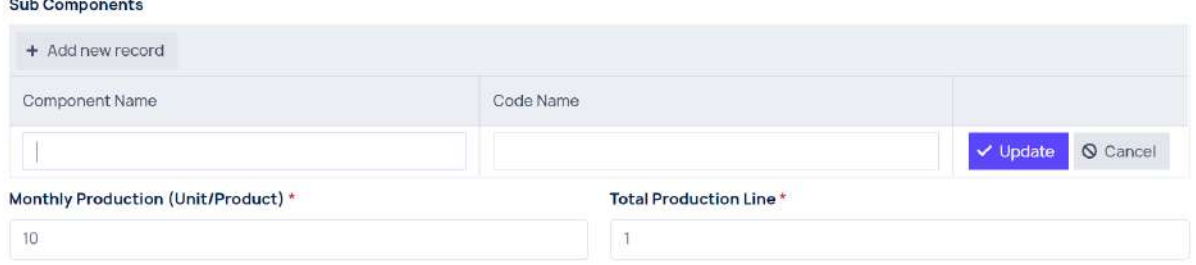

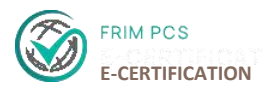

10. Lengkapkan bahagian *Machine, Components dan Raw Material* mengikut langkah berikut:

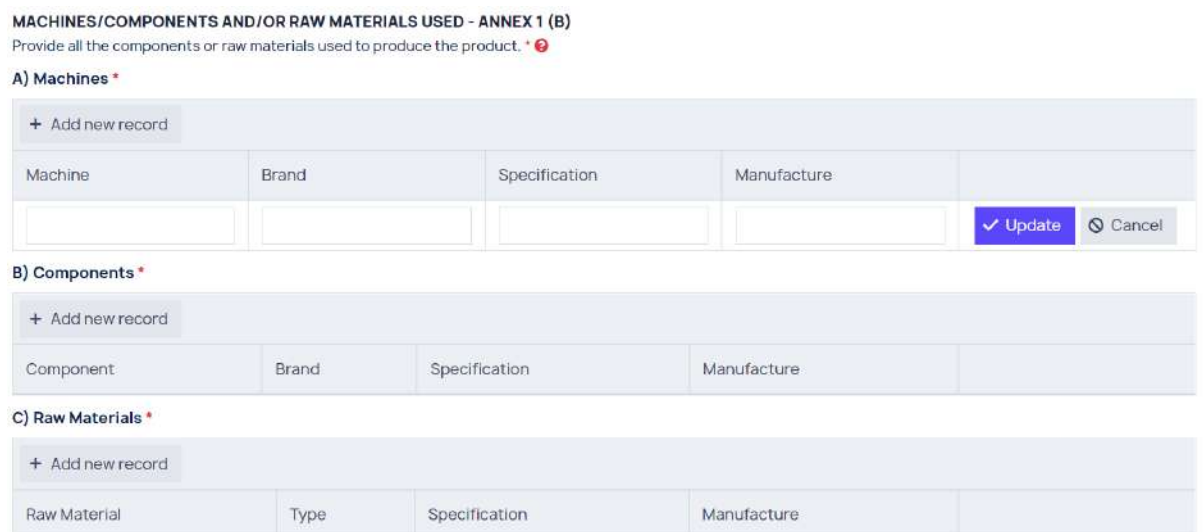

- i. Klik *Add new record* untuk mengisi data
- ii. Isikan data di bahagian *Machine, Brand, Specification dan Manufacture*
- iii. Klik *Update* untuk menambah rekod data
- iv. Untuk menambah rekod data, klik *Add New Record* dan ulangi langkah i,ii dan iii
- v. Untuk mengubahsuai data, klik *Edit*
- vi. Untuk menghapus data, klik *Delete*
- vii. Bagi bahagian *B) Components* dan *C) Raw Materials* ikuti langkah i sehingga vi

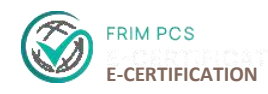

#### 11. Muatnaik dokumen pada *Authority Approval & Related Documents*

D) Authority Approvals & Related Documents

1. Certificate or letter for each components or raw materials used that requires approval from the authority.

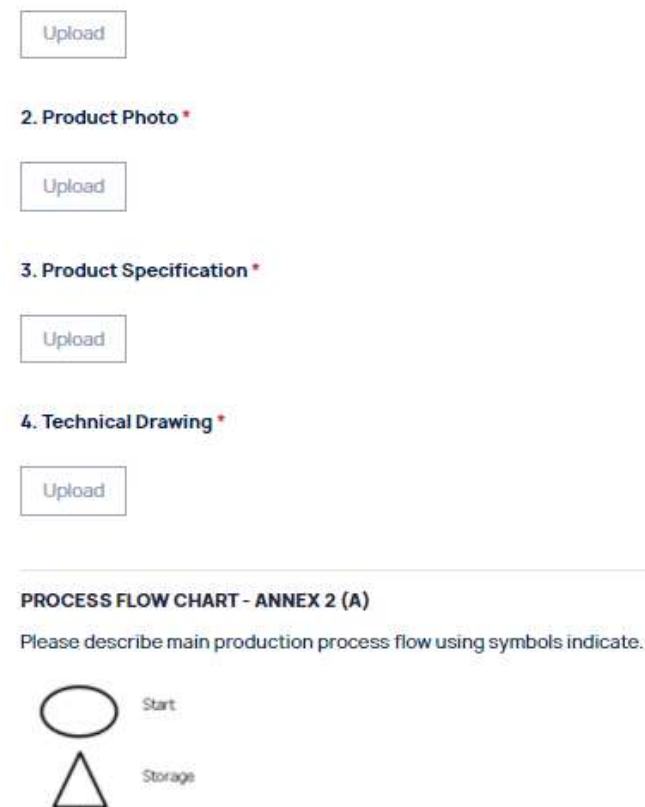

Flow

Proces

**Upload Process Flow \*** View Ecomple

Upload

i. Klik butang *Upload* untuk muat naik dokumen

.<br>Quality Control Check (List major quality control check point details in Annex 2(b). All<br>final product test and inspection should be identified and included in the list.

- ii. Pilih dokumen yang perlu dimuat naik pada paparan yang tersedia dan klik *Open* untuk memuat naik dokumen.
- iii. Untuk menghapuskan fail dokumen yang dimuat naik, klik butang (x).
- iv. Bahagian yang bertanda '**\***' adalah wajib diisi.

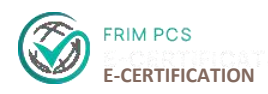

12. Lengkapkan maklumat *Product And Quality Control Checking Schedule-ANNEX 2(B)* dan *Test Equipment And Calibration/Verification Schedule- ANNEX 3*

**PRODUCT AND QUALITY CONTROL CHECKING SCHEDULE - ANNEX 2 (B)** 

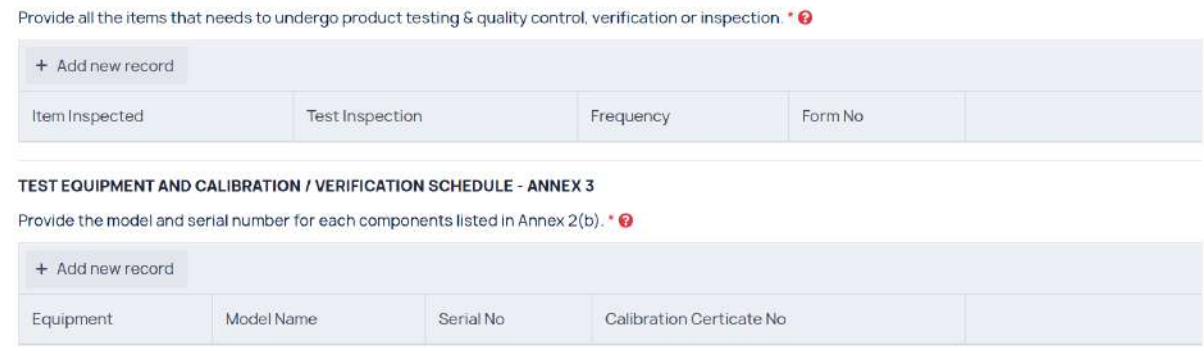

- i. Klik *Add new record*
- ii. Isikan data pada setiap ruangan
- iii. Klik *Update*
- iv. Untuk menambah data, klik *Add New Record* dan ulangi lagkah i,ii dan iii
- v. Untuk mengubahsuai data, klik *Edit*
- vi. Untuk menghapus data, klik *Delete*
- 13. Pastikan semua maklumat telah diisi dengan betul, kemudian klik butang *Save* untuk simpan maklumat.

**图 Save** 

14. Anda boleh membuat permohonan lebih dari satu produk di bawah **Skim Produk** yang sama. Sebelum menghantar permohonan pastikan anda membuat **penambahan produk (jika ada).**

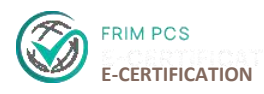

#### **6.2 Penambahan Produk (Pilihan)**

- 1. Pengguna boleh memohon Pensijilan Produk lebih daripada satu produk dibawah Skim Produk yang sama.
- 2. Pengguna tidak perlu membuat permohonan baru. Anda perlu klik pada *Add Product* dalam permohonan produk yang sebelum ini. Butang *Add Product* akan terpapar jika permohonan belum dihantar. *(Status: New)*

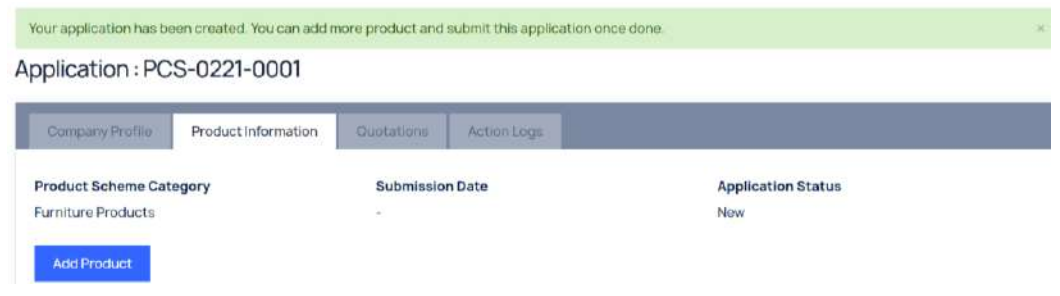

- 3. Lengkapkan maklumat yang diperlukan pada bahagian dibawah:
	- *PRODUT INFORMATION - ANNEX 1(A)*
	- *MACHINE/COMPONENTS AND RAW MATERIALS USED – ANNEX 1 (B)*
	- *PROCESS FLOW CHART – ANNEX 2 (A)*
	- *PRODUCT AND QUALITY CONTROL CHECKING SCHEDULE – ANNEX 2(B)*
	- *TEST EQUIPMENT AND CALIBRATION/VERIFICATION SCHEDULE – ANNEX 3*

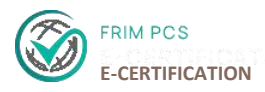

4. Pastikan semua maklumat adalah lengkap dan klik butang *Save*.

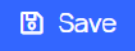

\**Pengguna boleh Log keluar akaun sebelum menghantar permohonan untuk semakan.*

- Apabila anda log masuk semula, anda boleh klik pada butang *View* untuk melihat permohonan yang telah disimpan atau untuk menambah permohonan produk.
- Penguna juga boleh membatalkan permohonan dengan klik pada butang *Delete.*

**Manage Application** 

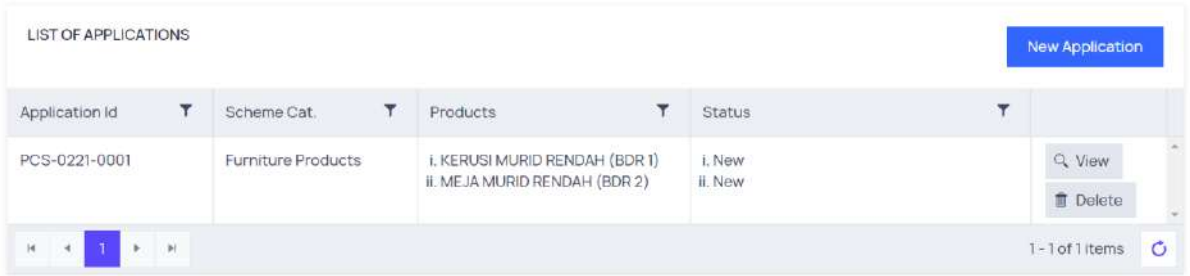

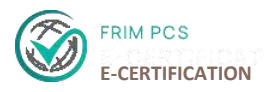

#### **6.3 Menghantar Permohonan**

1. Pastikan semua maklumat syarikat dan maklumat produk lengkap. Pengguna boleh menambah permohonan produk sebelum menghantar.

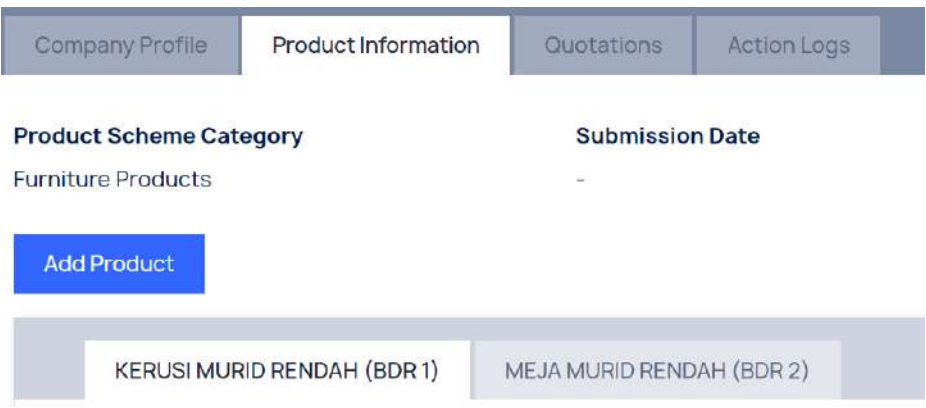

- 2. Pastikan anda klik dan baca **Dasar Perlindungan Data** dan **Perisytiharan Pengiklanan.**
- 3. Sebagai tanda persetujuan, tandakan kedua-duanya sebagai tanda anda selesai membaca dan bersetuju dengan **Dasar Perlindungan Data** dan **Perisytiharan Pengiklanan.**

A I have read and agree to the DATA PROTECTION POLICY I have read and agree to the DECLARATION AND UNDERTAKING

4. Klik *Submit Application* untuk menghantar permohonan.

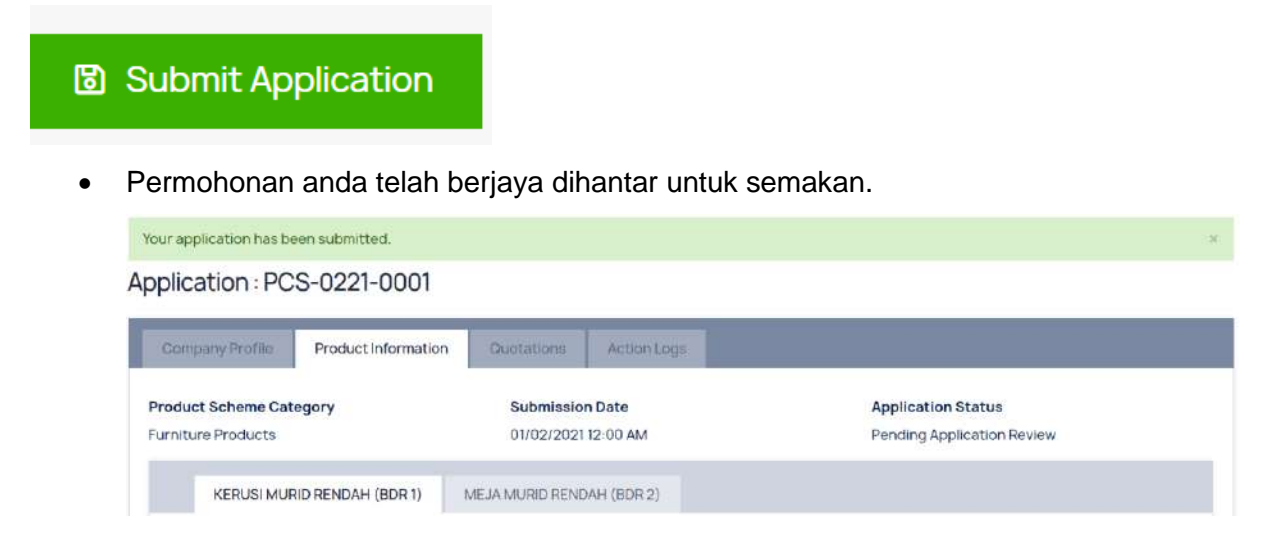

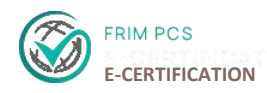

#### **6.4 Pindaan Permohonan**

- 1. Jika Status Permohonan adalah *Requirement Amendment* pengguna perlu log masuk ke dalam sistem untuk meminda pekara yang disenaraikan.
- 2. Klik *View* pada permohonan telah dibuat dengan status *Requirement Amendment.*

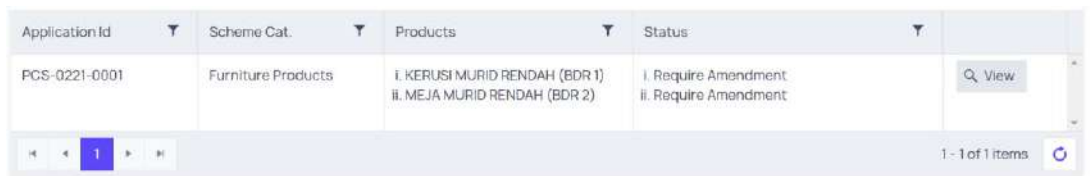

3. Klik bahagian *Action Logs* di menu tab di atas. Di bahagian *Massage* terdapat senarai pekara yang pengguna perlu lengkapkan semula.

Application: PCS-0220-0001

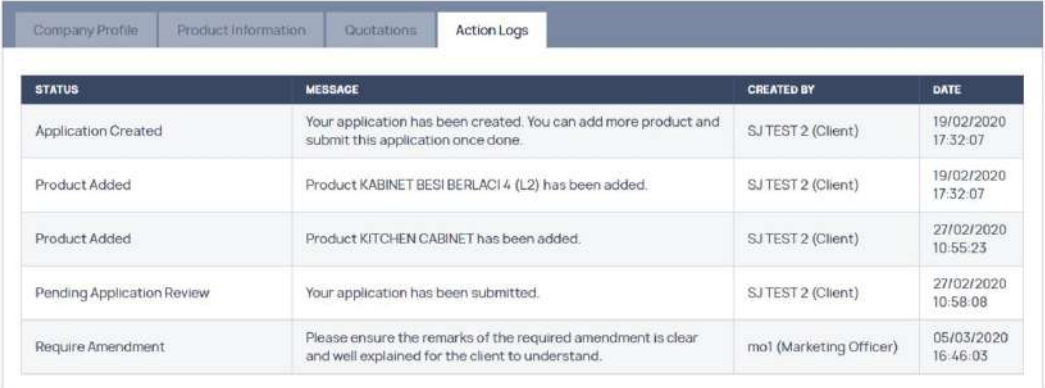

4. Klik pada *Product Information*, dan klik *Edit Product*.

**Product Status** Require Amendment **Edit Product** 

- Pastikan semua maklumat telah diisi dengan lengkap.
- Klik *Save* untuk menyimpan maklumat.

**圖 Save** 

 Kemudian, tandakan kedua-dua *checkboxes* untuk menandakan anda sudah membaca dan setuju dengan **Dasar Perlindungan Data** dan **Perisytiharan Pengiklanan.**

A I have read and agree to the DATA PROTECTION POLICY I have read and agree to the DECLARATION AND UNDERTAKING

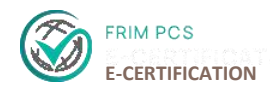

Klik *Submit Application* untuk menghantar permohonan.

**圖 Submit Application** 

Permohonan anda berjaya dihantar semula untuk semakan.

#### **7. SEBUTHARGA DAN PEMBAYARAN**

1. Selepas semakan di buat, pengguna akan menerima email berkenaan pembayaran mengikut jenis pembayaran yang perlu dijelaskan.

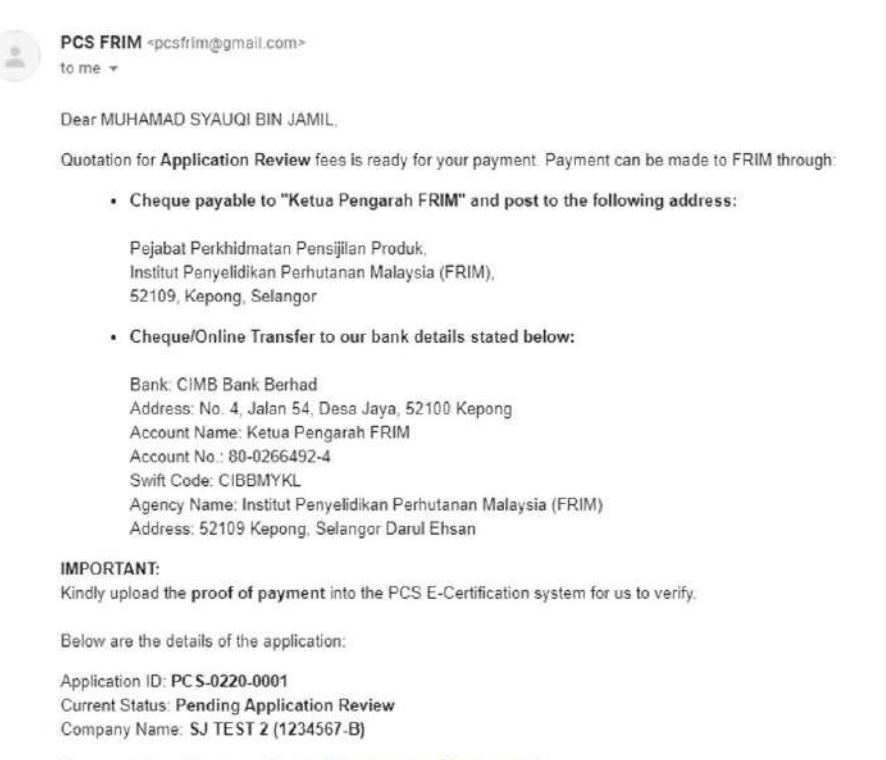

For more information please login to https://ecertpcs.frim.gov.my/

BEST REGARDS **FRIM PCS TEAM** 

2. Untuk paparan sebutharga, Klik *View* pada permohonan yang dibuat dengan *Status:Pending Quotation & Payment*

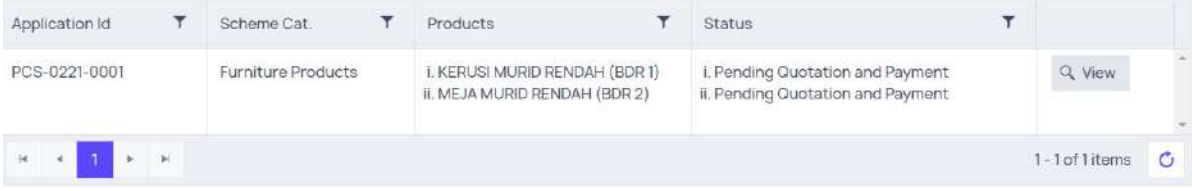

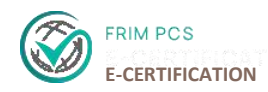

Klik menu tab *Quotation* untuk memaparkan jenis sebutharga yang perlu dijelaskan.

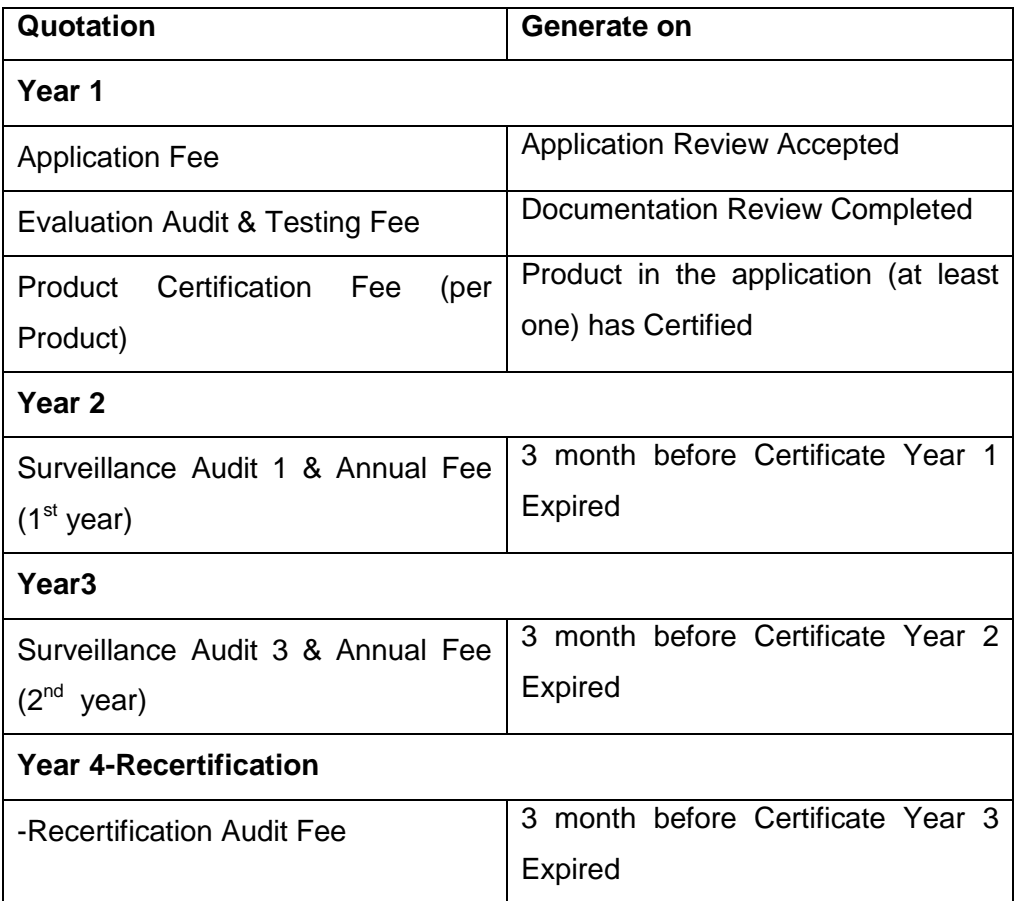

#### Klik pada *View* untuk memaparkan sebutharga.

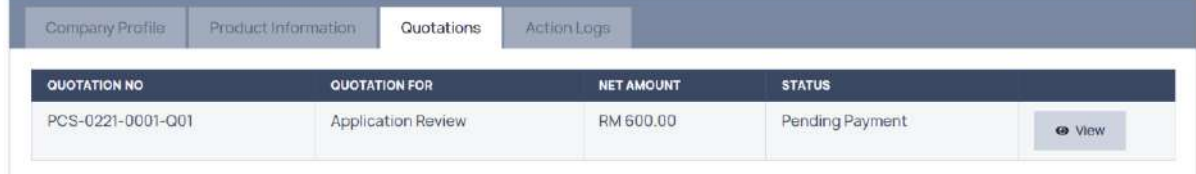

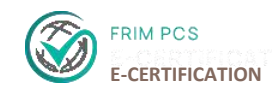

3. Paparan sebutharga yang perlu dijelaskan.

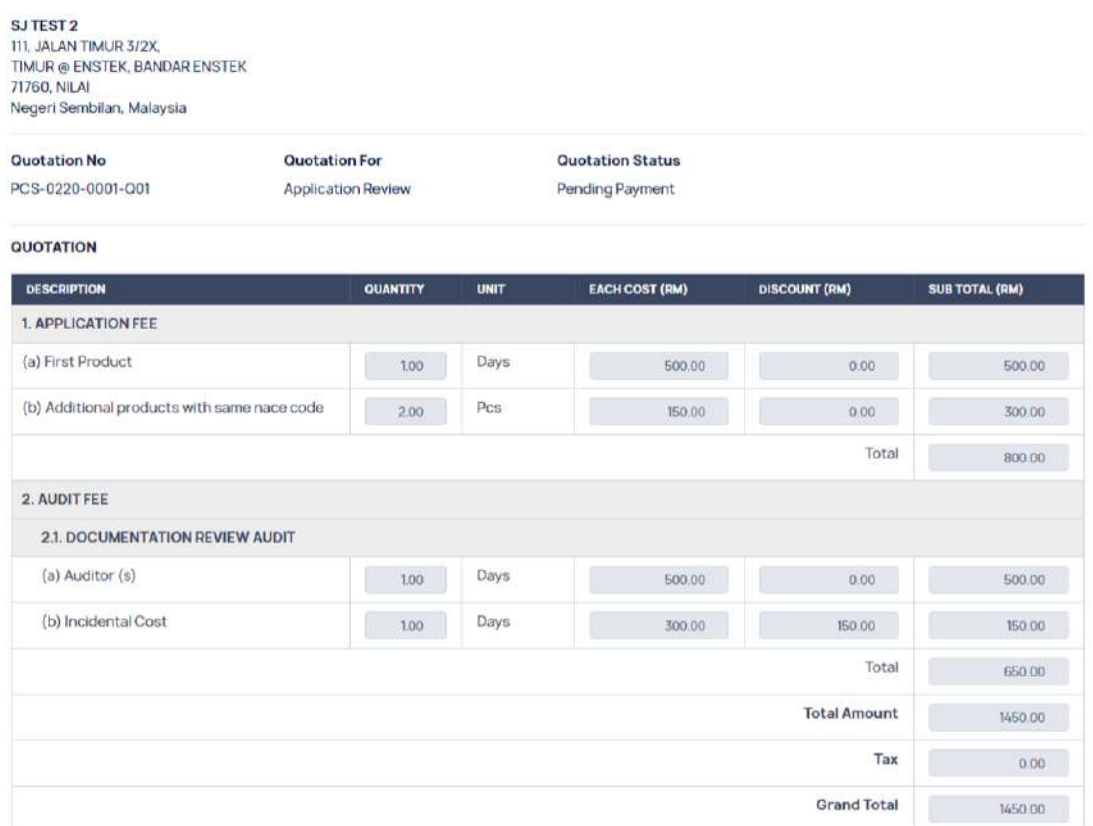

4. Untuk memuatnaik bukti pembayaran, Klik *Upload Proof of Payment.*

✔ Upload Proof of Payment

- 5. Isikan tarikh pada *Payment Date(DD/MM/YYYY)* dengan klik pada ikon kalender.
- 6. Kemudian, muatnaik buti pembayaran (cth: resit, slip dll).
- 7. Pengguna boleh memasukan maklumat tambahan pada bahagian *Payment Remarks.* Cth:Nombor Resit.

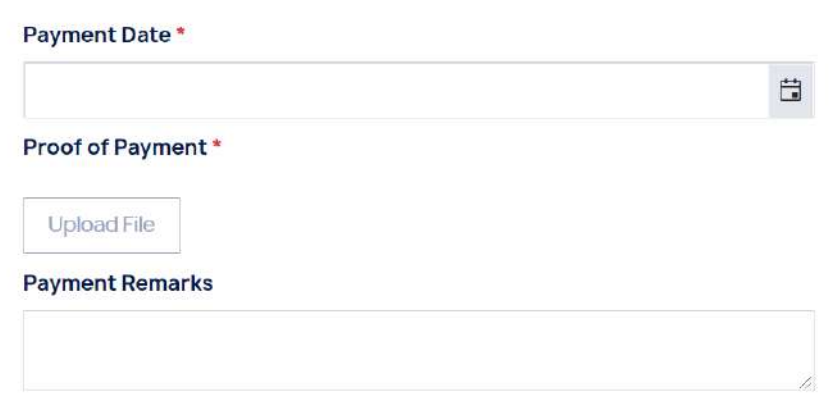

8. Pastikan semua maklumat lengkap. Klik *Update Payment* untuk menghantar

**↓** Update Payment

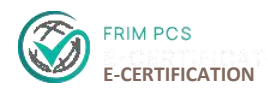

#### **8. KONTRAK DAN ANGGARAN HARGA**

- 1. Pengguna perlu mengakui bagi mengesah *Contract and Cost Estimation* yang disediakan untuk proses seterusnya.
- 2. Klik *View* pada permohonan dengan *Status:Contract Prepared.*

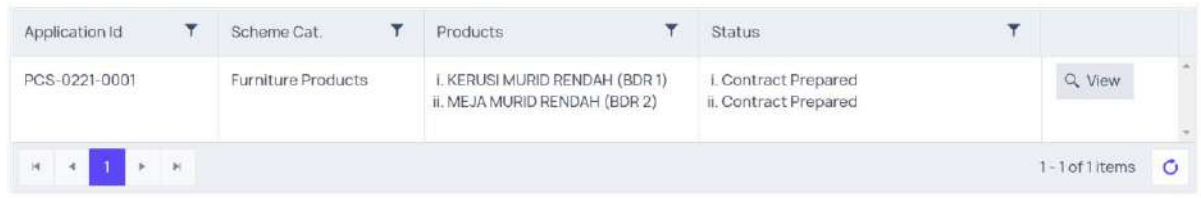

3. Klik **Contract Review** pada menu tab untuk paparan.

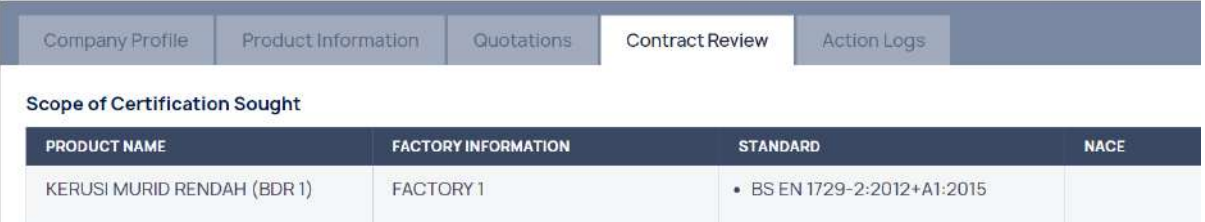

4. Klik *Acknowledge & Submit.*

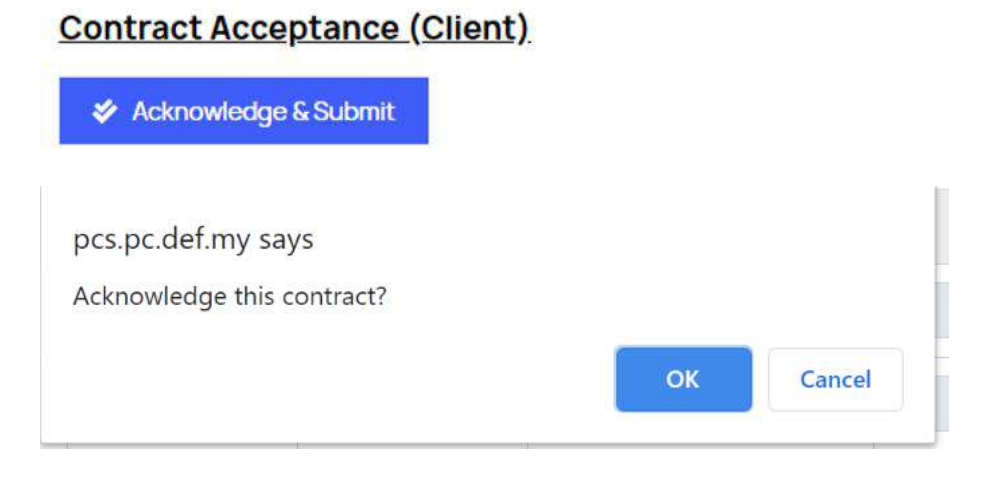

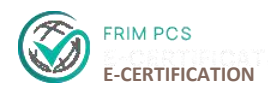

#### **9. SEMAKAN DOKUMEN**

1. Pada bahagian *Documentation Review* jika terdapat email berkenaan *Issue of Concern,* anda perlu log masuk semula ke dalam sistem e-Pensijilan, klik *View* pada *Status:* **Pending Documentation Review**.

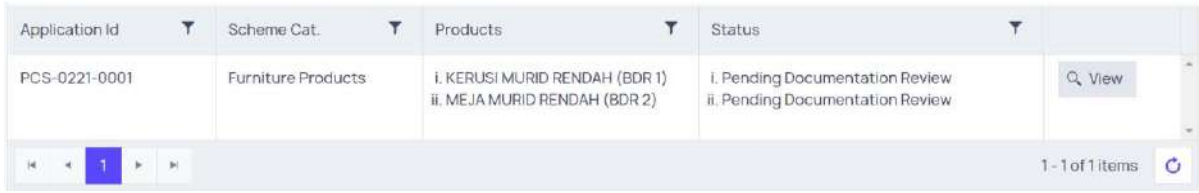

2. Klik pada bahagian *Document Review* menu tab.

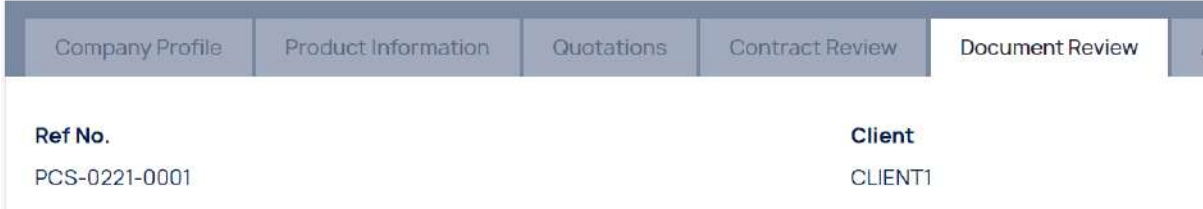

3. Pada paparan dibawah, klik *Update Issues of Concern*

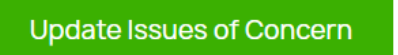

- 4. Pengguna akan memberi maklum balas dengan mengemukakan dokumen seperti yang disenaraikan.
	- Klik butang *Upload*
	- Pilih dokumen yang ingin di muat naik dengan klik **Open** pada paparan yang disediakan untuk memuat naik dokumen.
	- Jika ingin menghapuskan dokumen yang telah dimuatnaik, klik '**x**' untuk menghapuskannya.

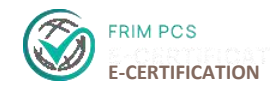

Response Issues of Concern

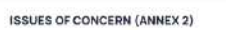

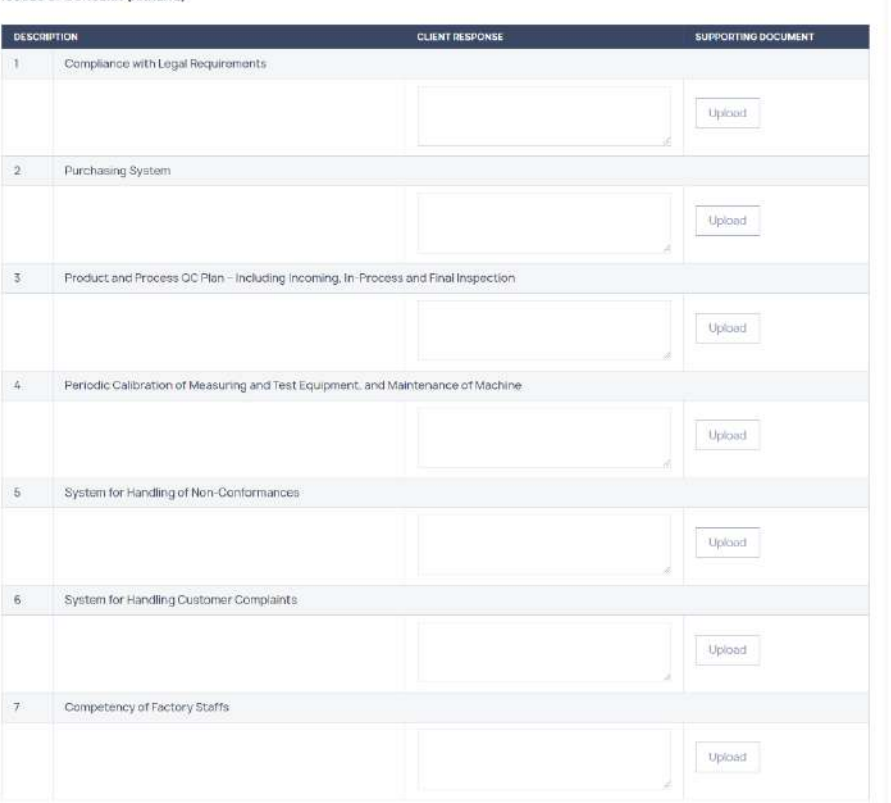

5. Klik *Submit* selepas selesai memberi maklum balas.

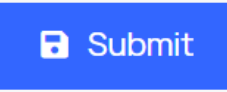

#### **10. LAPORAN AUDIT PENILAIAN DAN MAKLUMBALAS PENUTUPAN KETIDAKPATUHAN (NCR RESPONSE)**

1. Selepas Audit dilaksanakan, pengguna boleh melihat **Laporan audit** dengan log masuk ke dalam sistem dan klik *View* pada permohonan.

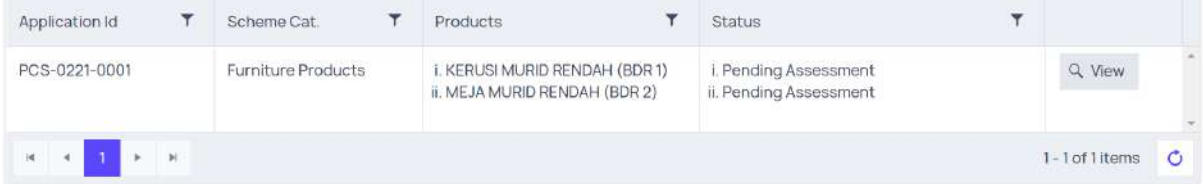

2. Pergi ke menu tab *Assessment* dan pengguna boleh melihat laporan audit.

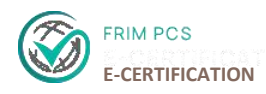

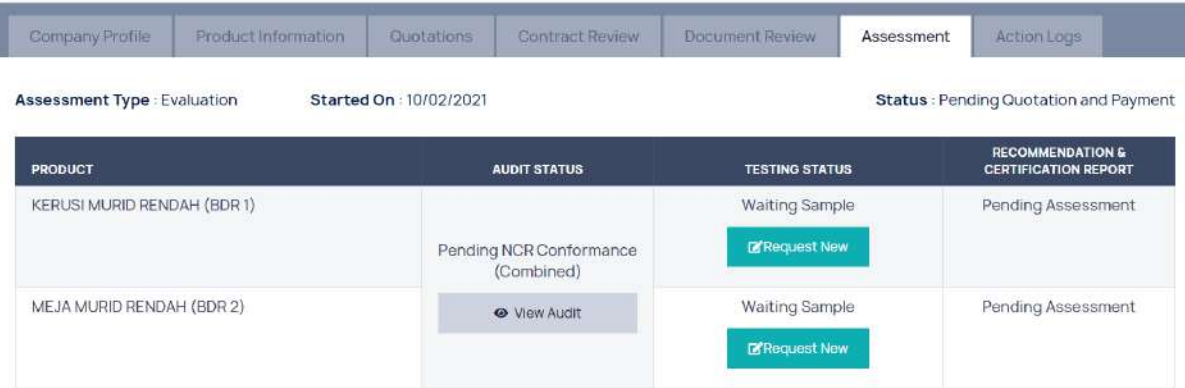

3. Paparkan laporan audit dengan klik pada *View Audit*

### **Detail Evaluation Audit**

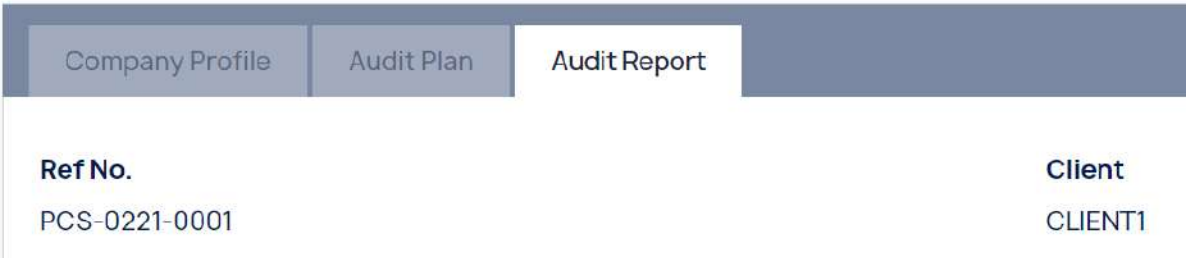

4. Skrol pada bahagian *4.0 Non-Conformity Report*, anda boleh menyemak ketidakpatuhan yang diseneraikan. Untuk memberi maklum balas anda perlu klik pada *NCR for Client.*

4.0 NON-CONFORMITY REPORT

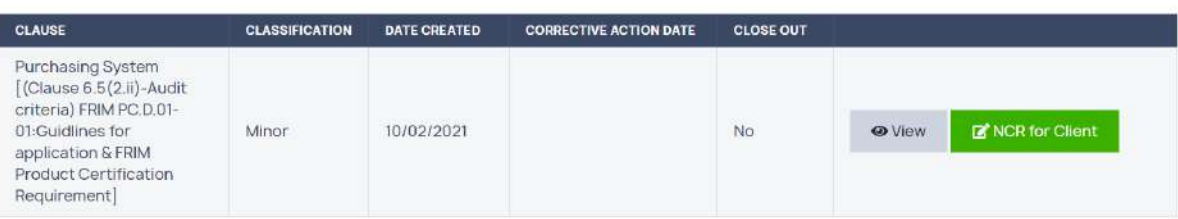

- Lengkapkan bahagian *Section 2-Result of Investigation and Determination of Root Cause*
- Lengkapkan bahagian **Section 3-Corrective Action Plan Including Complete Data**
- Pilih tarikh *Date (DD/MM/YYY)* dengan klik pada ikon kalender
- Muatnaik lampiran pada bahagian *Corrective Action Evidence*
	- o Klik *Upload*

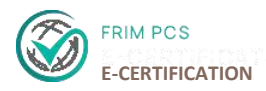

- o Pilih dokumen yang ingin dimuatnaik pada paparan yang disedikan, klik *Open* untuk memuatnaik dokumen.
- o Klik '**x**' jika ingin menghapuskan file yang telah dimuatnaik.

SECTION 2 - RESULT OF INVESTIGATION AND DETEMINATION OF ROOT CAUSE

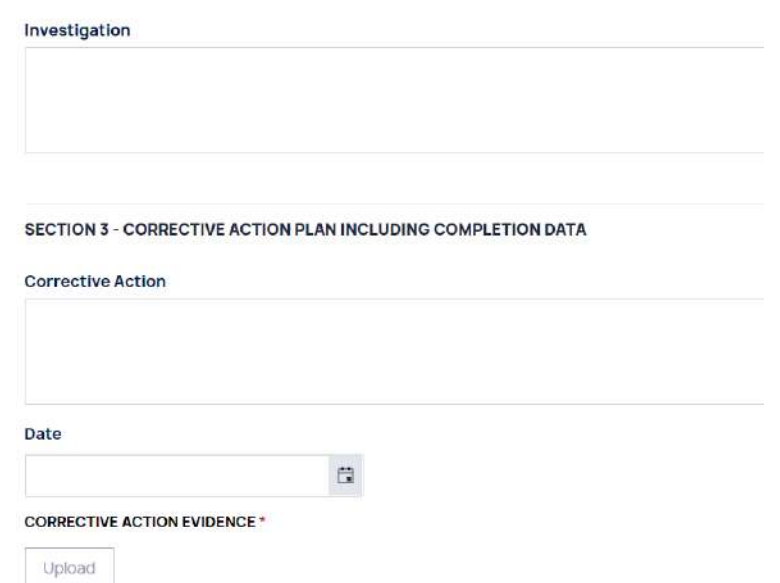

- 5. Pastikan semua maklumat lengkap, klik *Save* untuk menyimpan maklumat.
- 6. Selepas semua maklumbalas telah lengkap, klik **Submit** untuk menghantar.

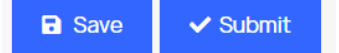

#### **11. PENGUJIAN PRODUK**

1. Klik menu tab *Assessment*, Klik *Request New* pada status pengujian.

Application: PCS-0221-0001

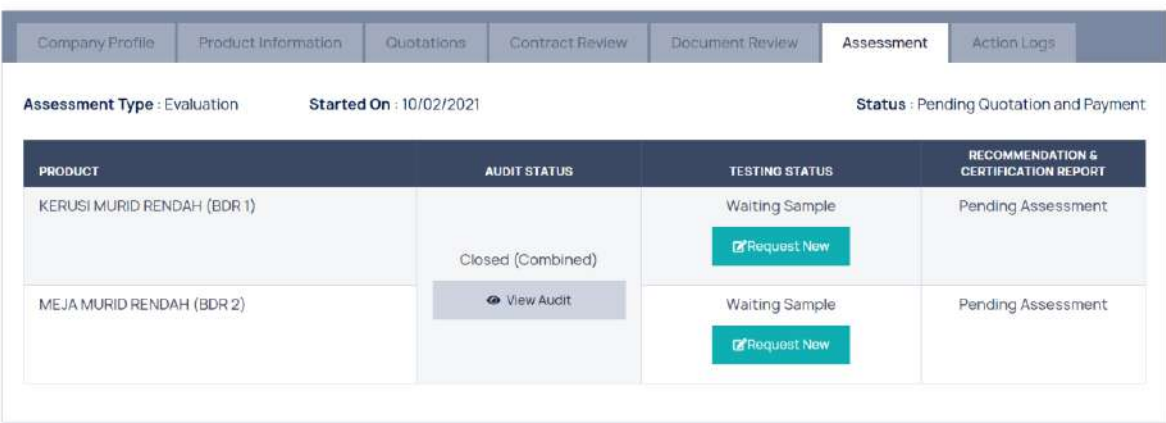

- 2. Pilih **kuantiti produk** untuk pengujian
- 3. Tandakan **Yes/no** untuk *Collect Tested Sample* and *Collect Untested Sample*
- 4. Upload Supporting documents.

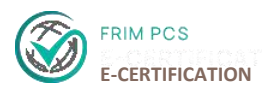

- Klik Klik *Upload*
- Pilih dokumen yang ingin dimuatnaik pada paparan yang disedikan, klik *Open* untuk memuatnaik dokumen.
- Klik '**x**' jika ingin menghapuskan file yang telah dimuatnaik.

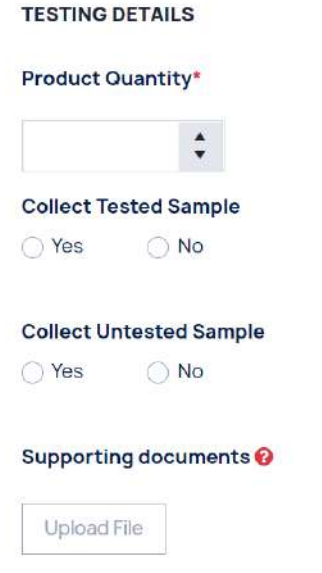

5. Pastikan semua maklumat adalah lengkap dan klik *Submit*.

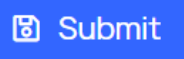

- 6. Unglangi langkah 1-5 untuk produk seterusnya.
- 7. Paparan selepas penghantaran sampel dibuat.

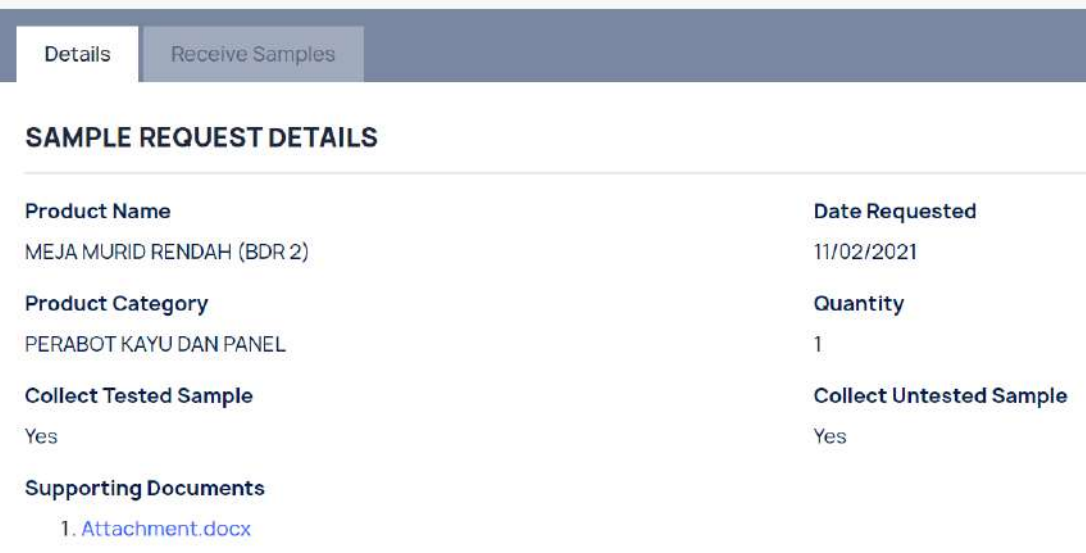

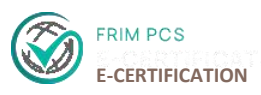

#### **12. LUPA KATA LALUAN**

1. Pada halaman utama **PCS E-Pensijilan**, klik pada *Forget Password?* pada bahagian log masuk.

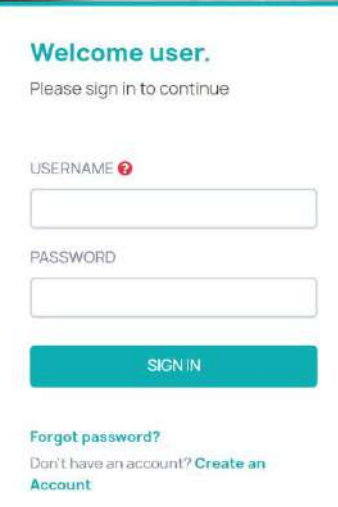

- 2. Berikan **alamat email** semasa pendaftran dan **No Pendaftaran Syarikat (SSM)**
- 3. Klik pada *Verification Code* untuk menghantar kata laluan yang baharu.
- 4. *Forgot Password Confirmation* akan dipaparkan.

#### **13. LOG KELUAR**

1. Untuk Log keluar dari E-Pensijilan, Klik butang profil pada bahagian atas kanan halaman dan pilih '*Sign out*'.

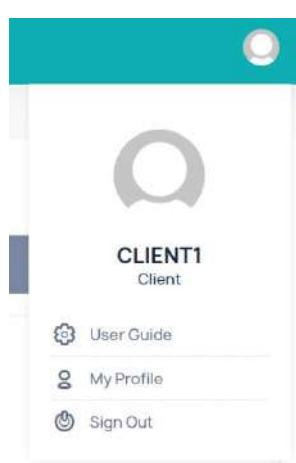

*User Guide*- Manual Pengguna.

 *My Profile*- Halaman Mengemaskini maklumat profil

*Sign Out-* Log keluar dari sistem